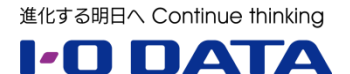

# スタンドアロン型ライブストリーミング BOX 「GV-LSBOX」を活用した 校内 LAN 配信手順書

**2020 年 12 月**

## 目次

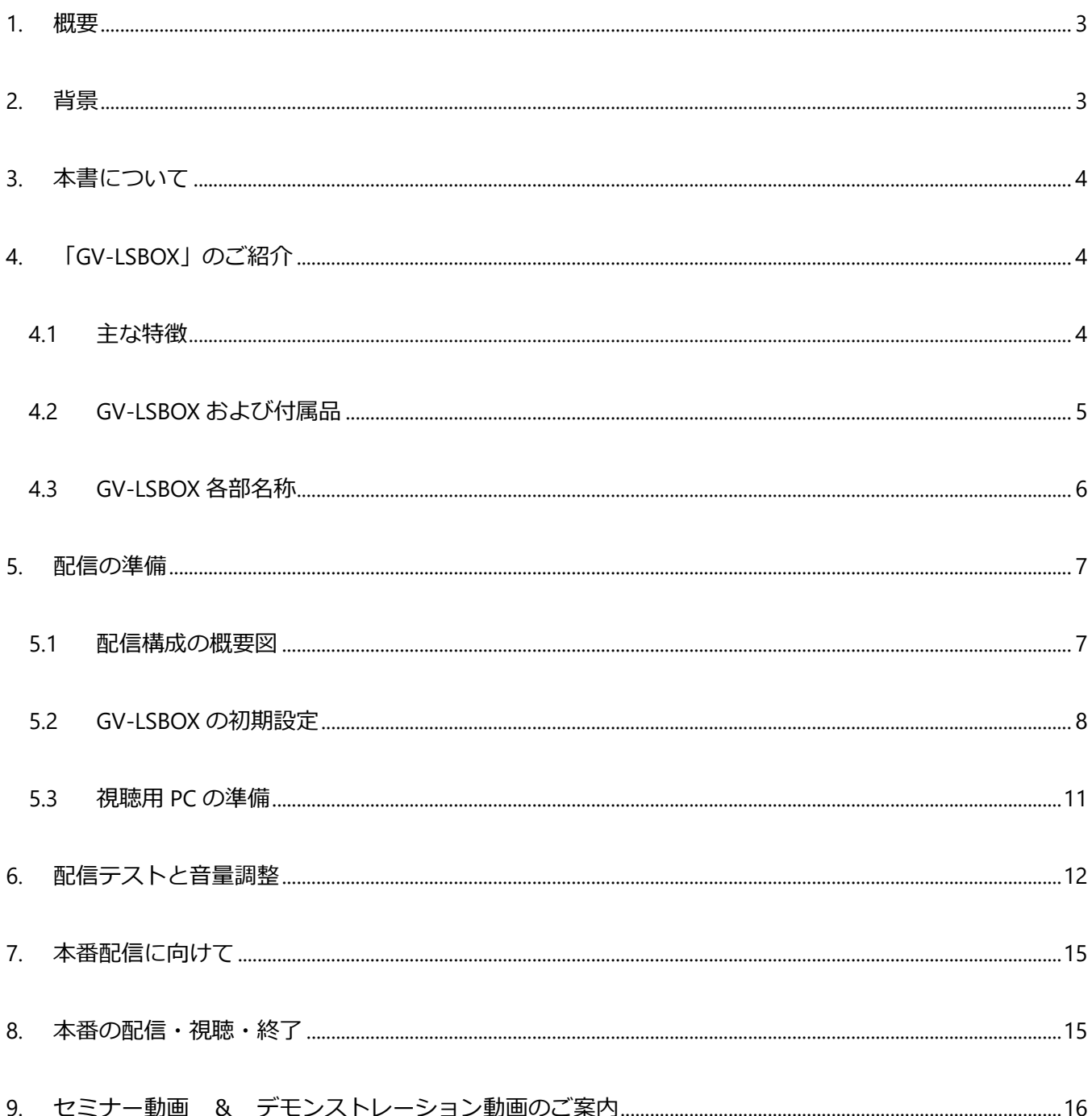

#### <span id="page-2-0"></span>**1. 概要**

ライブストリーミング BOX「GV-LSBOX」は、最大 4 つの HDMI 入力映 像をミックスして配信できる、スタンドアロン型のライブストリーミングBOX です。

本体正面のボタン操作で録画や配信、画面のスイッチングや合成を行うこ とができますので、ビデオカメラと PC の映像をミックスして配信することにより、 簡単に LAN 内配信や WEB セミナーを実施することができます。

<span id="page-2-1"></span>本書では、この「GV-LSBOX」を用いて校内 LAN 配信を一から実施する ための手順をご案内いたします。

# **LIVE ARISER**

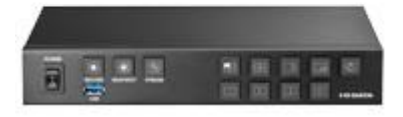

#### **2. 背景**

2020 年のコロナ禍において小中高校では、全校集会など大人数が一か所に集まる状況を避けながらの新しい校 内行事の形を模索しています。一方で、GIGA スクール実現に向けて新たに整備された校内ネットワークや各教室 設置の大型ディスプレイを活用することで、これまでの校内放送だけでは実現できなかった映像も含めた校内配信 が比較的容易に実現できる状況にあります。

本手順書で提案する新しい形の校内配信の仕組みを導入することで、新しい校内行事の形に対応していくことが可 能となります。

※ご注意※

本書は、2020 年 11 月の各仕様を元に作成されています。

本書に記載されている各サービス・製品の仕様は予告なく変更される場合があり、その場合は変更後の仕様に 合わせて手順等の変更が必要となる場合がありますので、予めご了承ください。

## <span id="page-3-0"></span>**3. 本書について**

<span id="page-3-1"></span>本書では、ライブストリーミング BOX GV-LSBOX の LAN 配信機能 (HLS ストリーミング) を用いて、 各教室に設置のパソコン、大型モニタでライブ配信を視聴することを想定した内容です。

#### **4. 「GV-LSBOX」のご紹介**

弊社のライブストリーミング BOX「GV-LSBOX」について、簡単にご説明いたします。

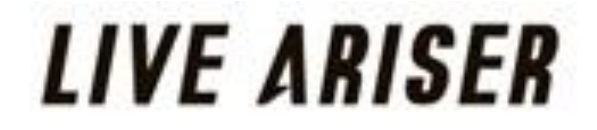

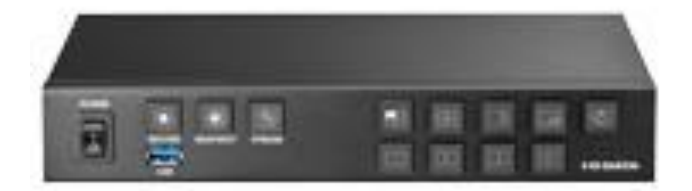

#### <span id="page-3-2"></span>**4.1 主な特徴**

GV-LSBOX はビデオカメラや PC からの HDMI 映像をミックスして配信できる、スタンドアロン型のライブストリー ミング BOX です。以下に本製品の主な特徴について列記します。

- ⚫ HDMI4 系統の同時入力が可能
- 本製品に直接キーボード・マウス・ディスプレイを取り付けて設定・操作可能
- YouTube や twitch など様々な動画配信サービスに対応
- 同時に3つまでの動画配信サービスに配信可能
- USB 接続したハードディスクに録画も可能 ※録画後に編集してオンデマンド配信に利用することもできます
- ⚫ 製品前面パネルの物理ボタン操作により、スイッチングや画面合成、配信・録画の開始/停止可能
- ⚫ 配信サービス向けの RTSP 形式の他、HLS 形式や TS 形式にも対応 社内イントラネット向けに配信サービスを利用しない映像送信も可能です ※弊社では GigabitLAN 環境でビットレートをカスタム、4000kbps の設定で 16 台の実績があります。

その他にも便利な機能を搭載しています。詳しくは製品ホームページもご確認ください。 GV-LSBOX:

<https://www.iodata.jp/product/av/streaming-box/gv-lsbox/index.htm>

## <span id="page-4-0"></span>**4.2 GV-LSBOX および付属品**

製品パッケージを開封すると、以下のものが入っていますので確認します。

- GV-LSBOX 本体
- AC アダプタ
- AC コード
- 取扱説明書

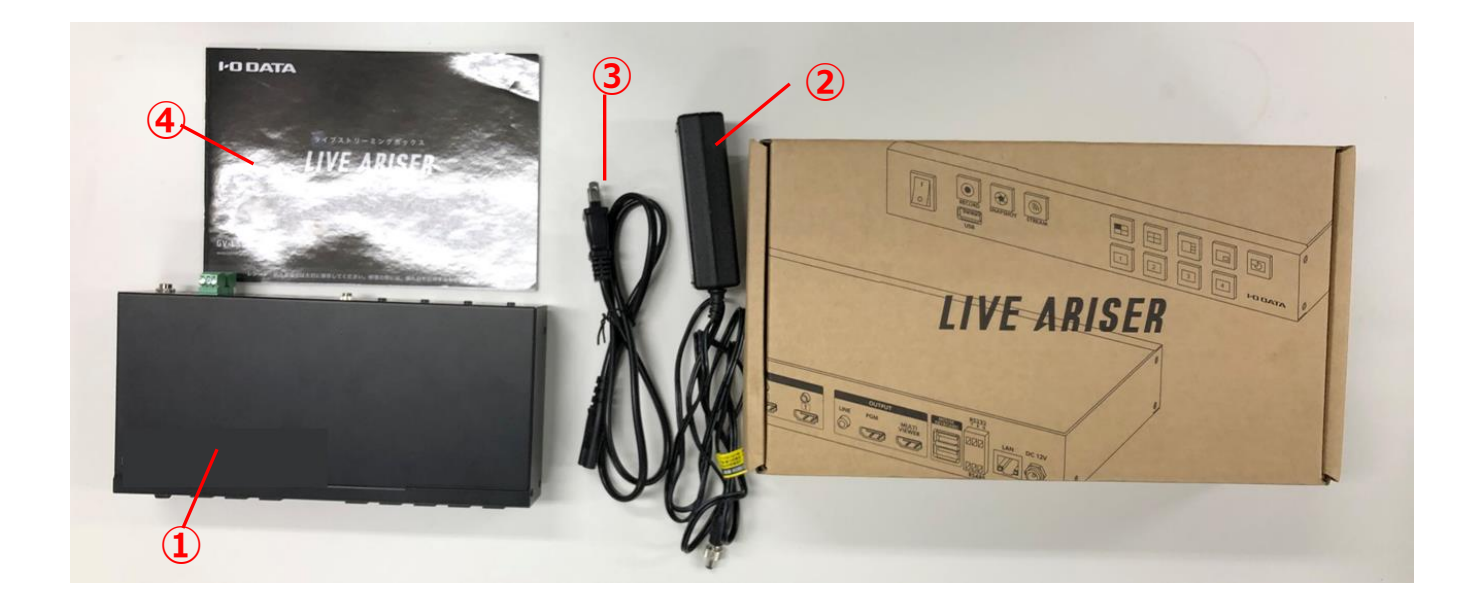

#### <span id="page-5-0"></span>**4.3 GV-LSBOX 各部名称**

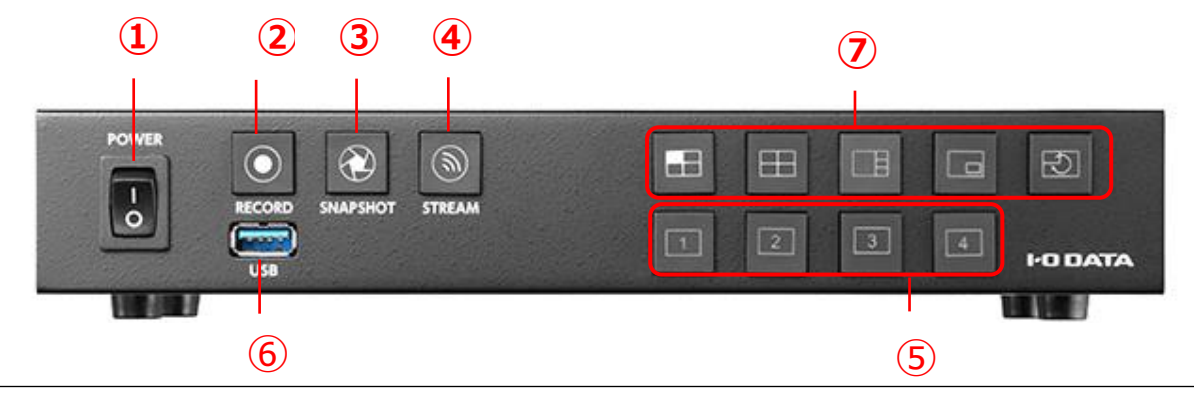

- **電源スイッチ** 本製品の電源をオン / オフします。
- **録画ボタン** プレビュー中の映像を録画 / 録画停止します。録画中はボタン が点灯します。
- **静止画ボタン** プレビュー中の映像を静止画で保存します。
- **配信ボタン** プレビュー中の映像をライブ配信 / 配信停止します。ライブ配 信中はボタンが点灯します。
- **画面表示切替ボタン** 画面の表示方法を切り替えます。
- **USB 3.1 Gen 1(USB 3.0) Standard A コネクター** 外付けハードディスクなどの USB ストレージをつな ぎます。 動画の録画や静止画を保存できるようになります。
- **映像入力切替ボタン** 1 画面モード:表示する入力を選びます。 子画面モード:主画面と副画面を選びま す。 1:3 分割モード:主画面を選びます。

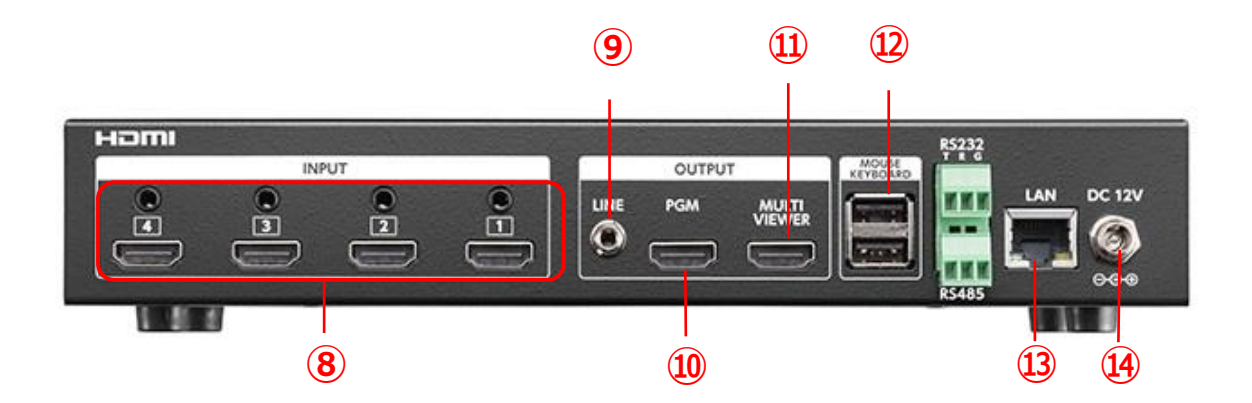

- **HDMI 入力コネクター + 音声入力コネクター(ライン)** HDMI 入力コネクターにゲーム機やビデオカメ ラなどをつなぎます。1 から 4 まで 4 つの映像 / 音声を入力することができます。 外部音声も入力する 場合は、それぞれの HDMI 入力コネクター の上にある音声入力コネクター (ライン) に、外部オーディオ 機 器をつなぎます。
- **音声出力端子(ライン)** ヘッドホンなどをつなぎます。プレビュー中の映像の音声が出力 されます。
- HDMI 出力端子(PGM) ディスプレイをつなぎます。配信中と同じ画面(視聴者が見る画 面)が表示され ます。
- **HDMI 出力端子(MULTI VIEWER)** ディスプレイをつなぎます。本製品のメイン画面が表示されます。
- **USB 2.0 Standard A コネクター** マウスとキーボードをつなぎます。
- **LAN ポート** ルーターなどのネットワーク機器を LAN ケーブルでつなぎます。
- **電源コネクター** 添付の AC アダプターをつなぎます

## <span id="page-6-0"></span>**5. 配信の準備**

#### <span id="page-6-1"></span>**5.1 配信構成の概要図**

配信時の機材構成概要図です。

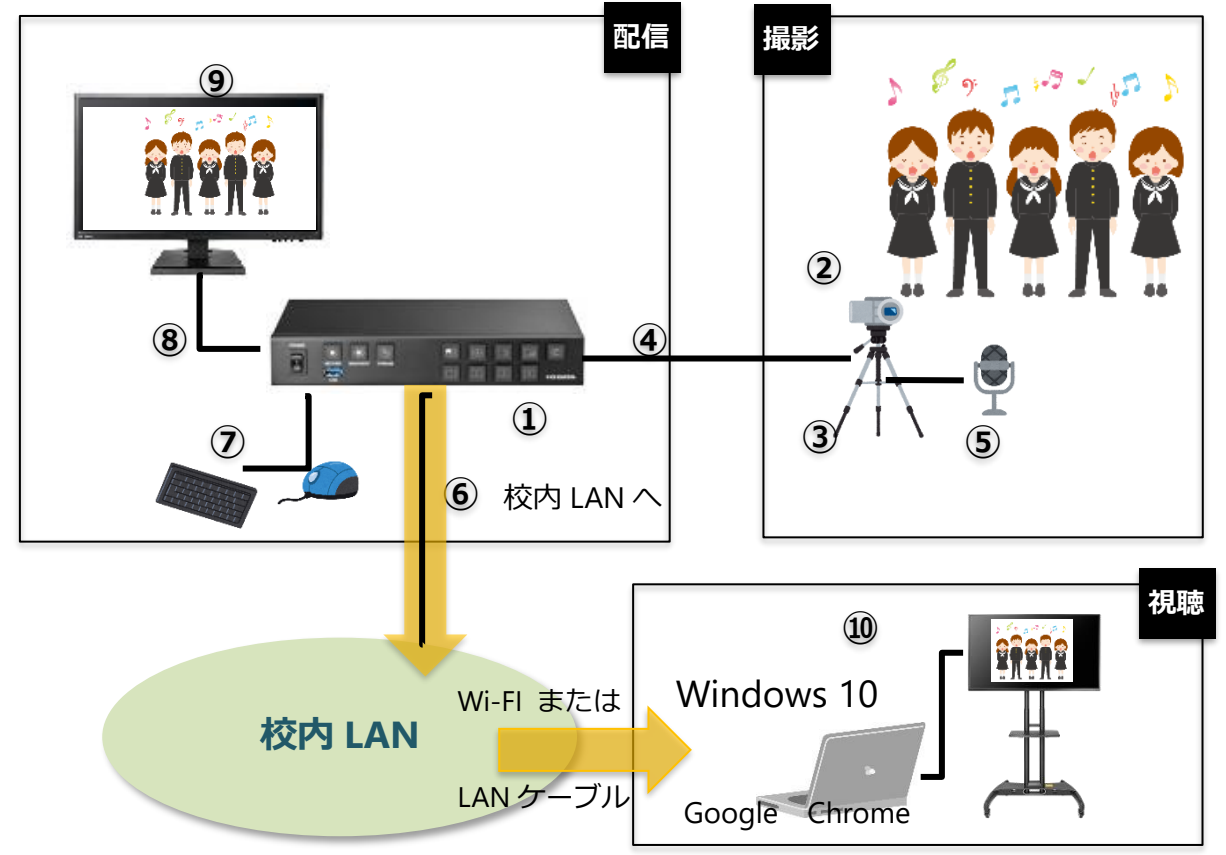

GV-LSBOX を利用した校内 LAN 配信に必要な機材は以下となります。 Chrome

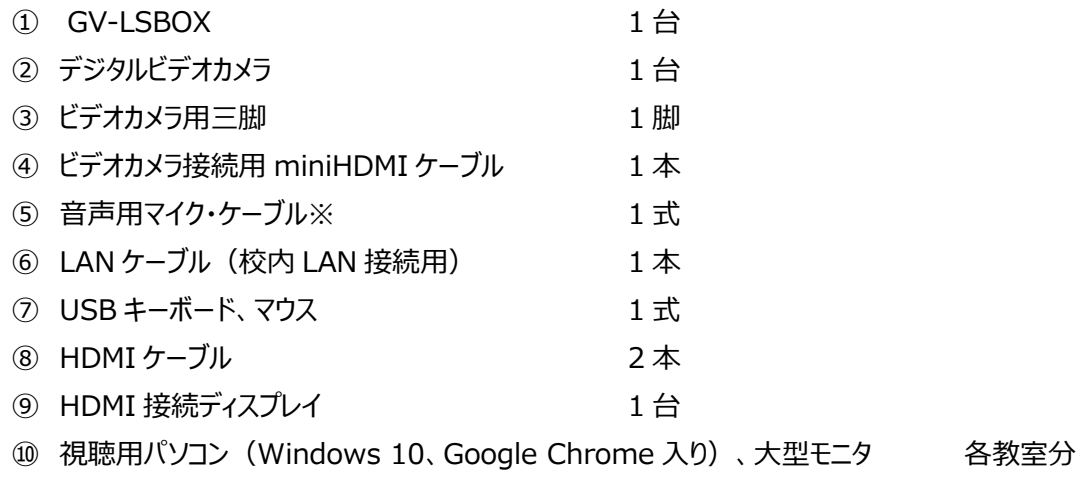

<備考>

・デジタルビデオカメラは音声用マイクの入力端子つきのものを推奨します。

・HDMI ケーブルの長さは、運用環境のレイアウトに合わせてご選択ください。

・音声用マイクはステレオ端子を備え、ビデオカメラ設置場所から配信者の手元まで届く長さのケーブルが

必要です。指向性が高いマイクを使用すると、周囲の雑音を拾わず聞き取りやすい配信が可能となります。

## <span id="page-7-0"></span>**5.2 GV-LSBOX の初期設定**

※GV-LSBOX の画面メニューの図は、見やすいようにコントラストを変えています。

GV-LSBOX の初期設定を行います。

<GV-LSBOX 設定時の配線>

(1)GV-LSBOX の背面に、以下のように配線を行います。

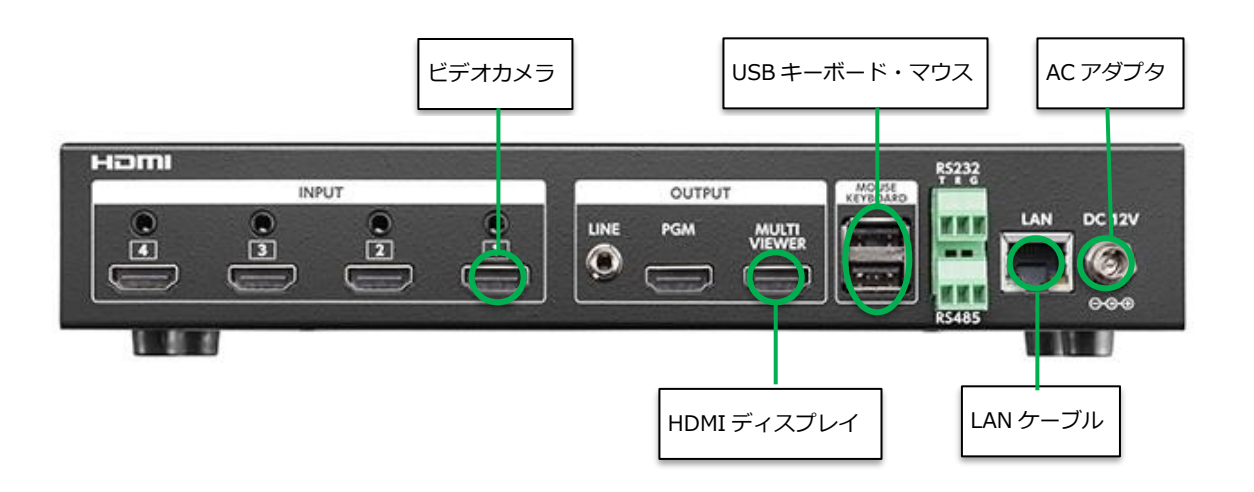

<GV-LSBOX の電源を入れる>

(2) GV-LSBOX 前面左側にあるスイッチを押し、電源 ON します。 背面「MULTI VIEWER」端子に接続した HDMI ディスプレイに、起動画面が表示されますので、 起動完了までお待ちください。起動が完了すると、以下のような画面が表示されます。

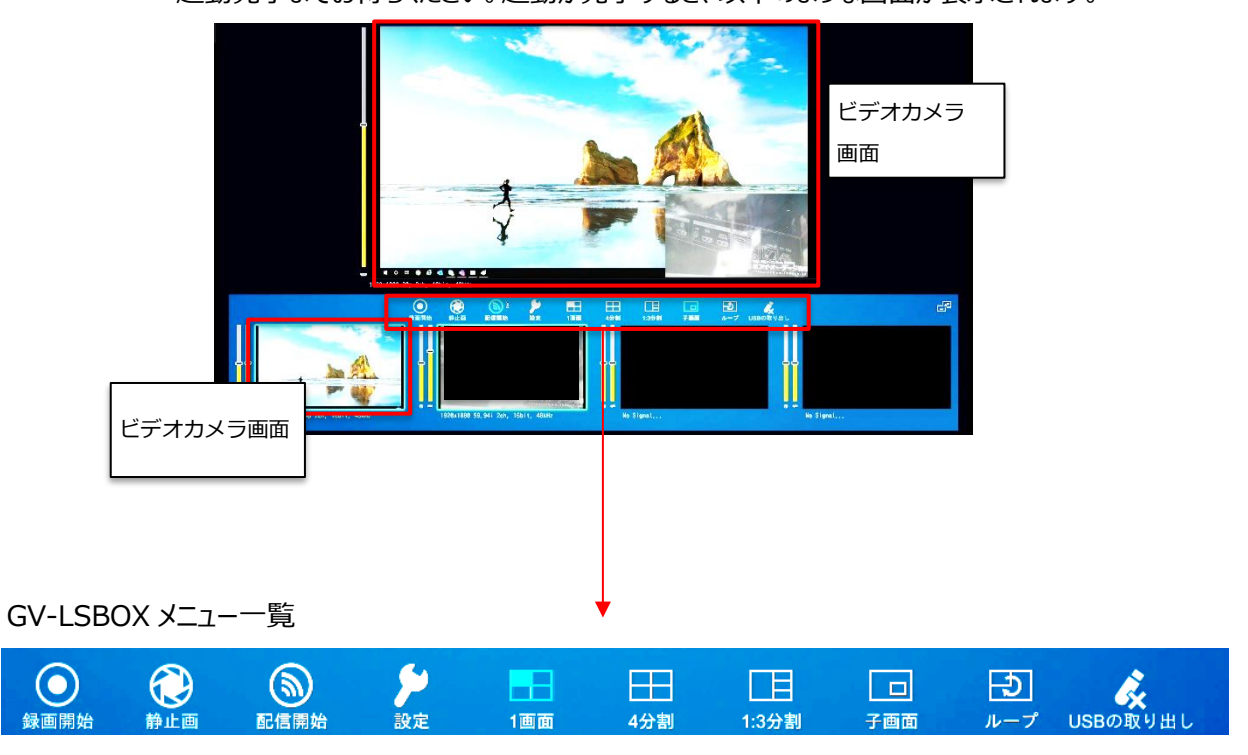

<ネットワーク設定を行う>

(3)GV-LSBOX に直接取り付けたマウスとキーボードを用いて操作します。

画面上の「設定」 ▶ ボタンにマウスカーソルを合わせ、左クリックします。

(4) 「ネットワーク」 ● とクリックします。 ネットワークの設定画面になります。

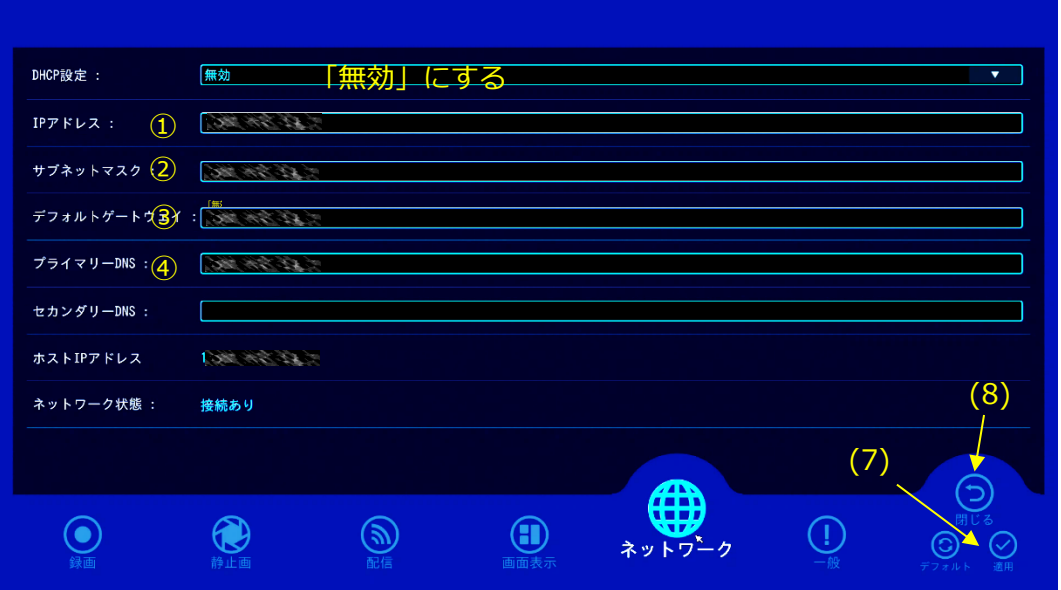

- (5)配信の受信では、IP アドレスが固定した方が運用しやすいため、「DHCP 設定」は**「無効」**にします。
- (6) 以下①~④は、校内のネットワーク管理者に確認の上、入力を行ってください。
	- ① IP アドレス
	- ② サブネットマスク
	- ③ デフォルトゲートウェイ
	- ④ プライマリ―DNS
- (7) 入力後、「適用」 をクリックします。
- (8) 「閉じる」 をクリックします。

<配信の設定を行う>

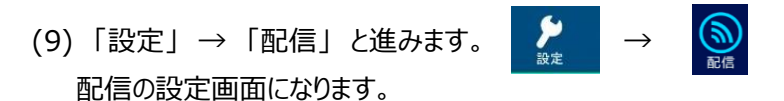

(10) 画面の右側より、「01:Profile01」をクリックします。

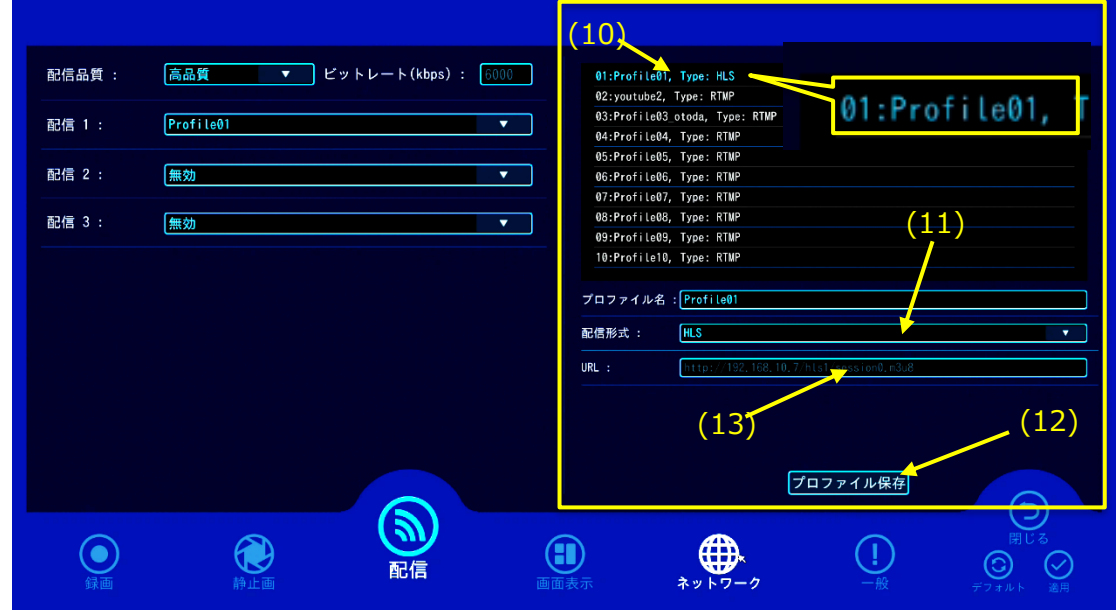

- (11) 「配信形式」のプルダウンより**「HLS」**を選択します。
- (12) **「プロファイル保存」**をクリックします。
- (13) URL に 表示された

#### **http://<IPアドレス>/HLS1/session[xx].m3u8** [xx]は数字 を控えます。

(14)画面の左側 「配信1」 のプルダウンから、「Profile01」を選びます。

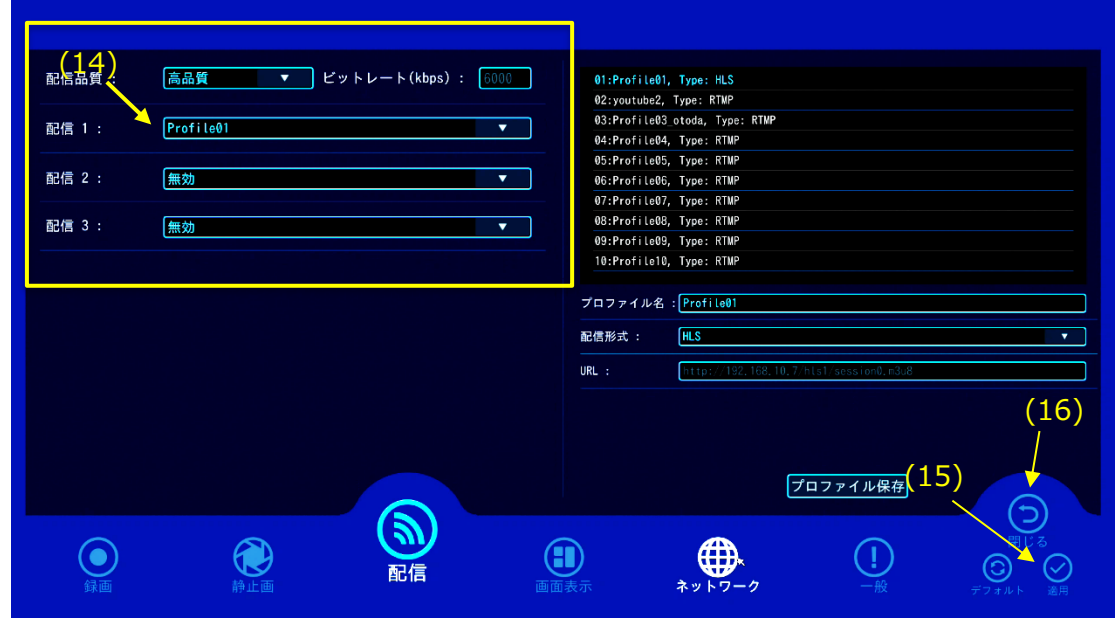

- (15)「適用」をクリックします。
- (16) これで配信の準備ができました。「閉じる」をクリックしています。

#### <span id="page-10-0"></span>**5.3 視聴用 PC の準備**

本書では、Google Chrome の拡張機能「Native HLS Playback」をインストールして視聴します。

(1)Google Chrome を起動します。

視聴には Google Chrome に 拡張機能「Native HLS Playback」をインストールが必要です。

(2)Chrome のウインドウ右隅のマークをクリックします。

(3)設定をクリックします。

(4)「設定」タブの左側にある「拡張機能」をクリックします。

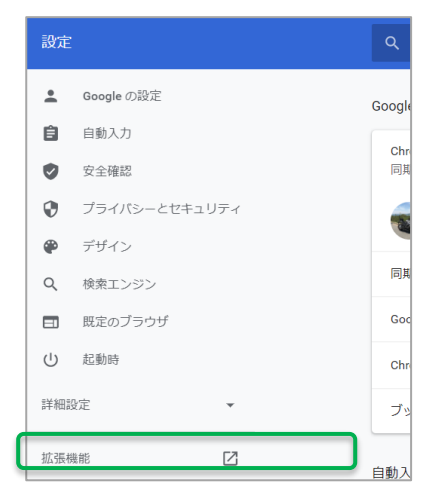

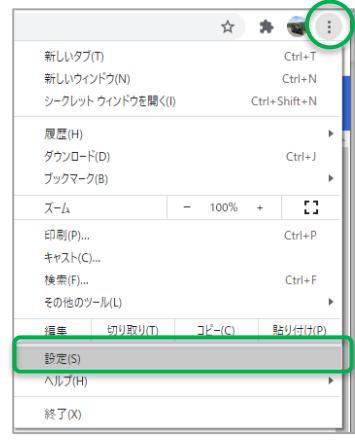

(5)「拡張機能」タブで、「Native HLS Playback」がない場合は、「三拡張機能」をクリックして、

(6)「Chrome ウエブストアを開きます。」をクリックします。

(7)「Chrome ウエブストア」タブを開いて、「ストア検索」に Native

HLS Playback を入力して検索します

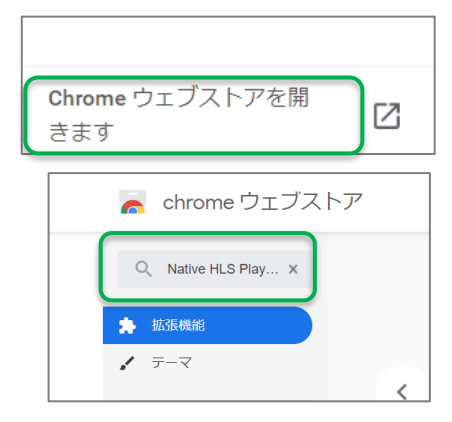

(8)検索結果で、表示されたら、「Native HLS Playback」をクリックします。

- (9)次の画面で、右上の「Chrome に追加」を クリックします。
- (10)追加しますか?と聞いてくるので、

「拡張機能を追加」をクリックします。これでイン ストール終了です。

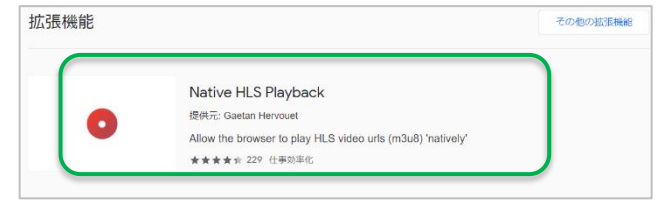

## <span id="page-11-0"></span>**6. 配信テストと音量調整**

<映像チェック>

本番前に、配信のテストを行います。

(1)概要図を参考に配線を行い、各機器の電源を入れます。

(2)7 ページ、4-1⑨のモニタで、映像に問題がないことを確認します。

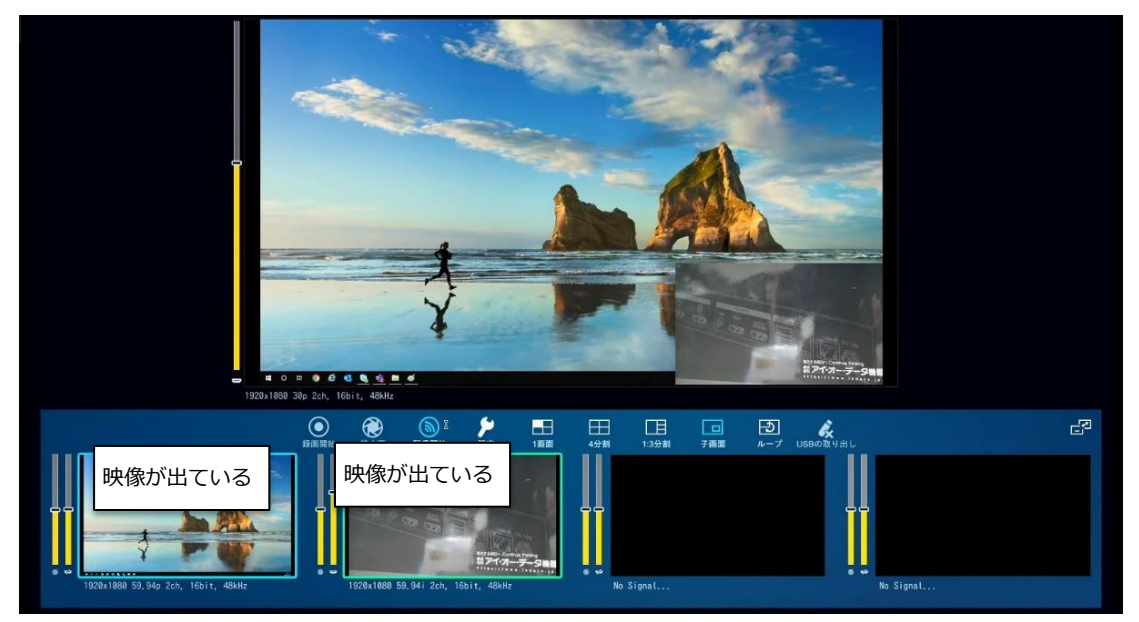

※上図はカメラを 2 台設置、入力に HDIMI1、HDMI2 を使用

**使用するカメラが 1 台の場合は、 P14(6)へ進みます。**

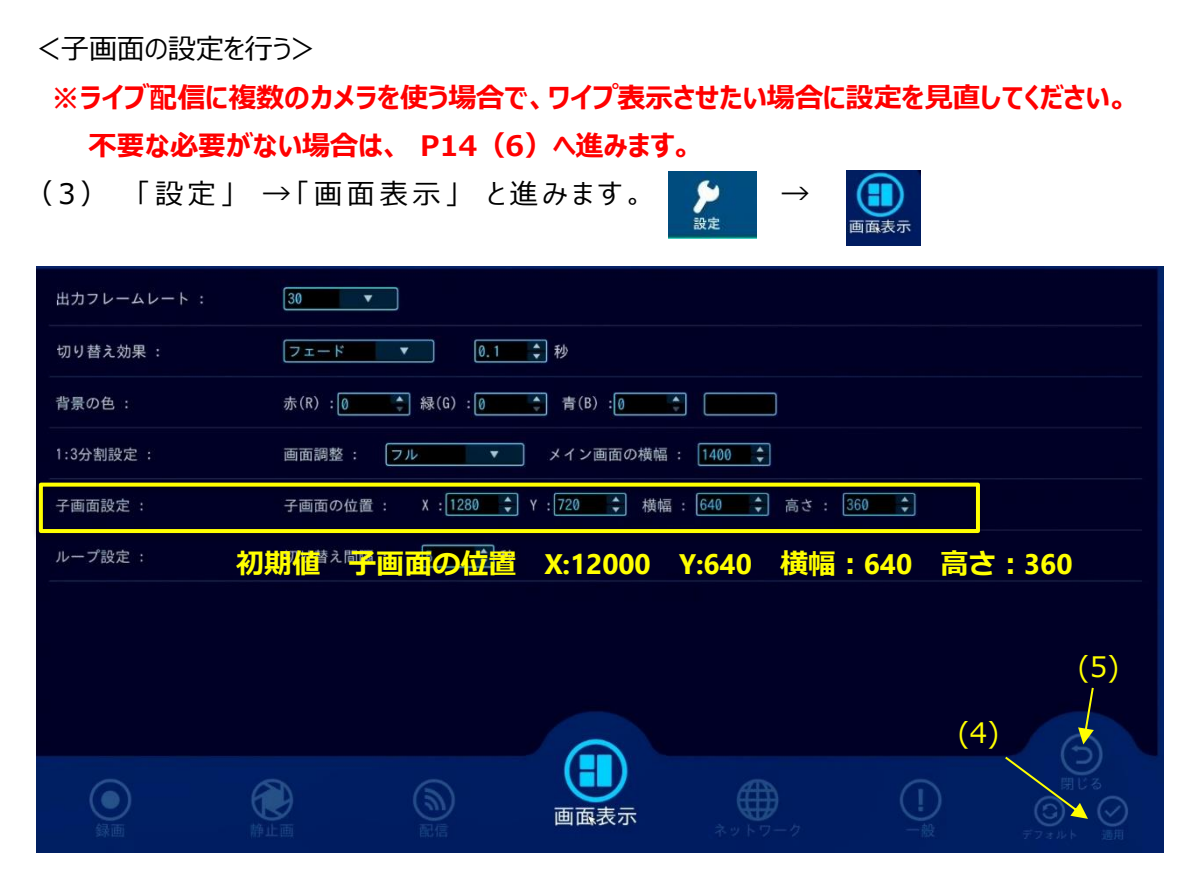

子画面設定の初期値では下図のような配置になります。

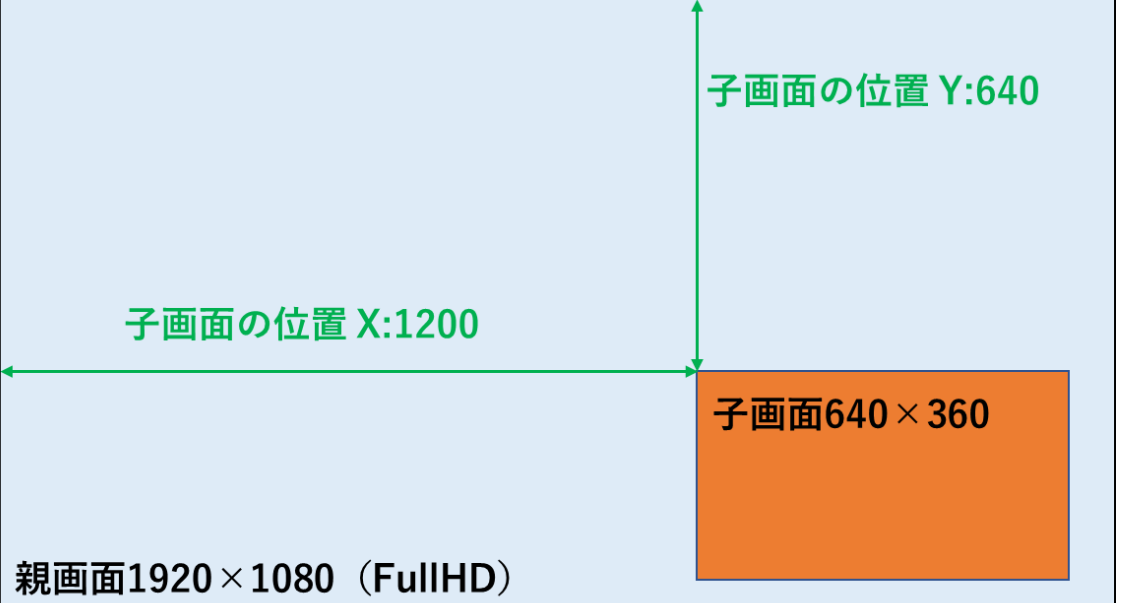

子画面の大きさは、横幅最小 160、高さ最小 120 まで変更可能です。 なお子画面の表示は親画面の表示の上にかぶさる形となりますので、親画面に資料等を表示する場合、 子画面の表示領域にかぶっている部分は配信時見えなくなってしまいますので、配置にご注意ください。

(5)「閉じる」をクリックします。

(4)値を変更したら、設定後「適用」をクリックすることにより反映されます。

(6)Google Chrome を起動して、アドレスバーに P10 で控えた

**http://<IPアドレス>/HLS1/session[xx].m3u8** [xx]は数字

を入力して配信を待ちます。

<配信を開始する>

(7)GV-LSBOX の前面ボタン「STREAM」をおします。

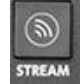

<音量を調整する>

(8)今回の構成では HDMI①に接続しているビデオカメラの HDMI から音声入力していますので、 上図の「HDMI①音量」の HDMI マークのゲージを操作することにより、音量を上下できます。 この音量ゲージと、マスター音量ゲージの双方を操作し、最もノイズが少なくかつ明瞭に声が聞こえる音量に 調整します。

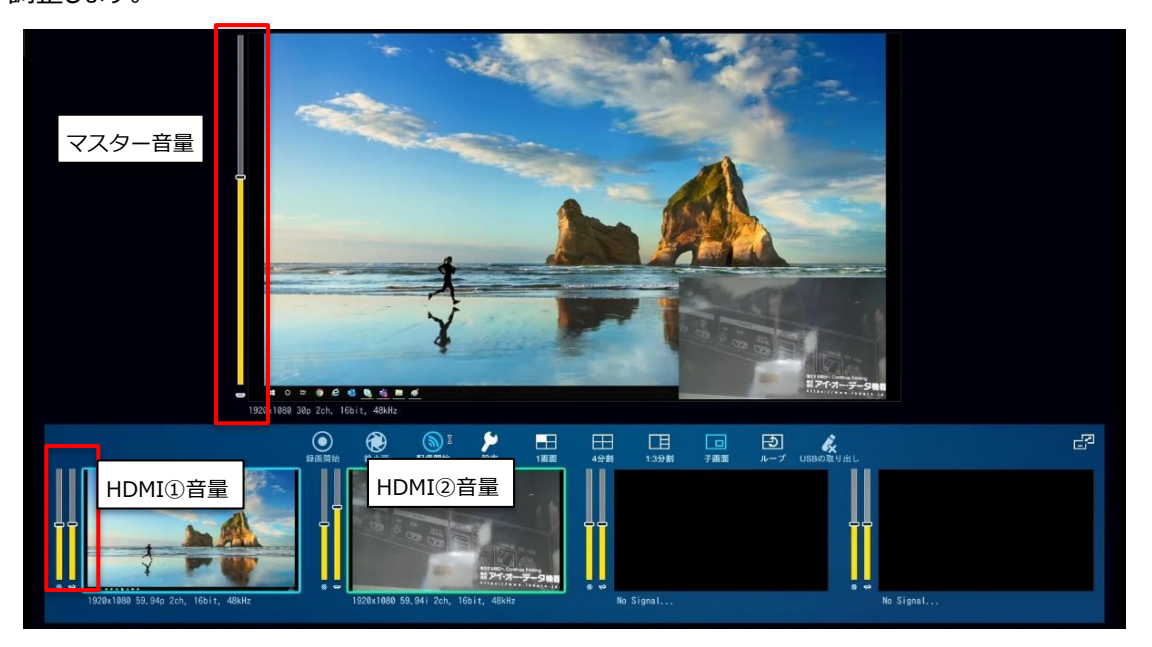

<画面レイアウトの切り替えの確認>

**使用するカメラが 1 台の場合は、 P15 へ進みます。**

(9) 製品前面 「画面表示切替ボタン」で目的の画面表示が、視聴用 PC で映るかを確認します。

## <span id="page-14-0"></span>**7. 本番配信に向けて**

6のテストで、視聴パソコンで正常に視聴できたら、各教室に配置されたパソコンに拡張機能「Native HLS Playback」を インストール、配信 URL を「ブックマーク」として保存します。

## <span id="page-14-1"></span>**8. 本番の配信・視聴・終了**

#### **■配信・視聴時**

<各教室>

- (1)視聴用パソコンと大型モニタが、HDMI ケーブルで接続されていることを確認します。
- (2) 視聴用のパソコンを起動 → Google Chrome を起動後、P12 ページ「7.本番配信向けて」でブックマークをした URL を開きます。
- (3)配信を待ちます。

<配信>

- (1)各機器(GV-LSBOX、モニタ、カメラ、マイク)の電源を入れます。
- (2)GV-LSBOX の「STREAM」ボタンを押して、青点灯になったことを確認します。これで配信が開始されました。

#### **■終了時**

<各教>

- (1)Google Chrome を終了します。
- (2)パソコンをシャットダウンします。

<配信者>

(1)GV-LSBOX の「STREAM」ボタンを押して、消灯になったことを確認します。

(2) 各機器(GV-LSBOX、モニタ、カメラ、マイク)の電源を切ります。

## <span id="page-15-0"></span>**9. セミナー動画 & デモンストレーション動画のご案内**

本書をベースに、開催した法人セミナーとデモンストレーションを動画にて案内しています。  $F\left(\vec{r}\right)$   $\sim$  7) の URL または OR コードよりご覧いただけます。

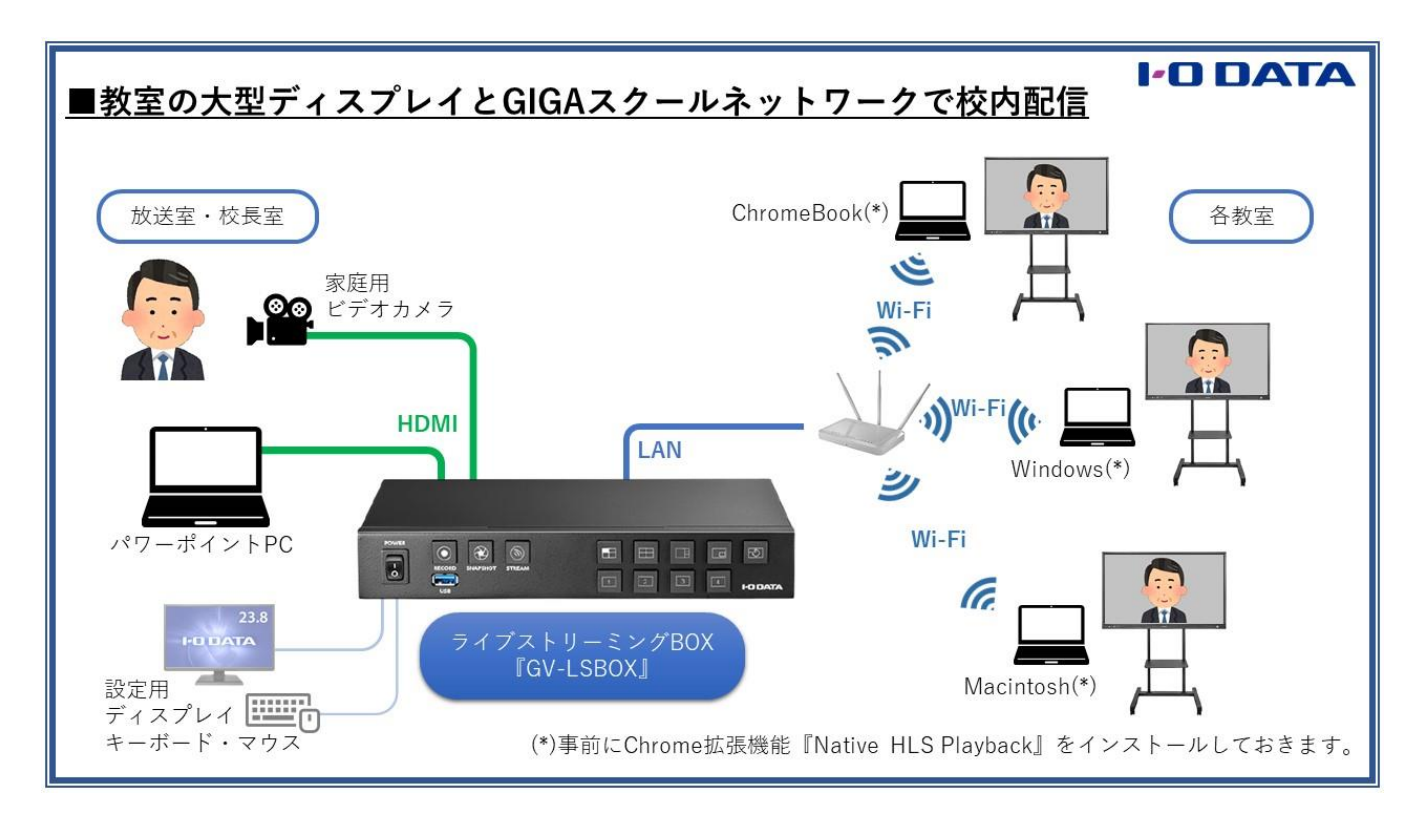

#### **【セミナー&デモンストレーション動画】**

1) 校内を利用した校内ライブ配信のご提案 https://youtu.be/K2orDFeFxCw

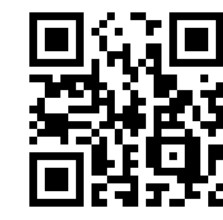

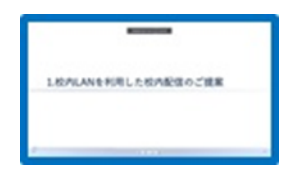

2) デモンストレーション機器構成 (2:30) https://youtu.be/eMYZa1EqoUg

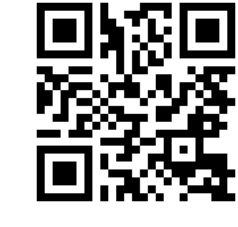

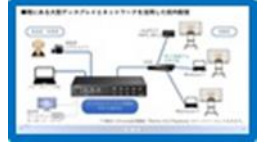

3)実際の機器についての解説(3:40) https://youtu.be/Brv4Ix8MAR0

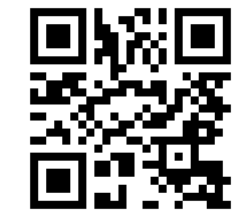

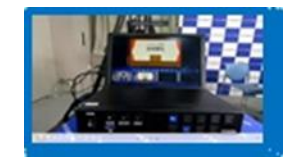

- 4)ライブ配信の設定操作(3:20) https://youtu.be/ecp6fXtm4OA
- 5) ライブ配信デモンストレーション (1:40) https://youtu.be/dPjb9OL\_MWE
- 6)操作パネル機能説明(2:40) https://youtu.be/lx-NAZxnpKY
- 7)教室数に応じた構成検討方法(2:30) https://youtu.be/OavXa3AiVM4

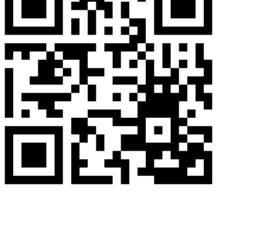

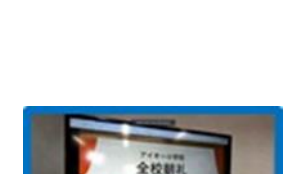

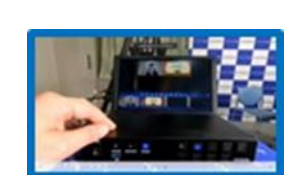

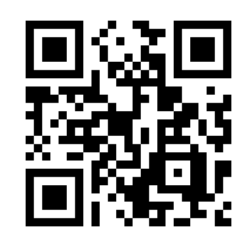

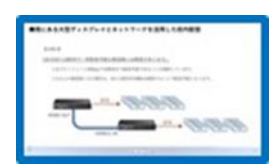

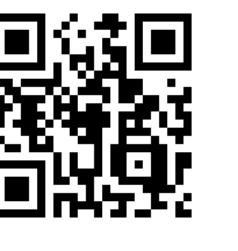

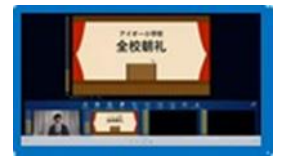

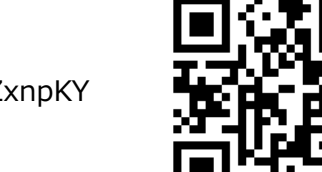